# RELEASE NOTES

# **Trimble Access**

#### Version 2018.12 October 2018

+ + + + + + + + +

These Release Notes describe the new features and changes available in this release of the Trimble® Access™ software.

 $+ + + + + + + +$ 

**TIP –** If you are not yet using Trimble Access 2018.00, make sure you take a look at the release notes for [Trimble](https://help.trimblegeospatial.com/TrimbleAccessReleaseNotes/en/2018.00/TrimbleAccessRN.htm) Access [2018.00](https://help.trimblegeospatial.com/TrimbleAccessReleaseNotes/en/2018.00/TrimbleAccessRN.htm) for information on the new-look Trimble Access software.

# Trimble Access version 2018.12

These changes apply to General Survey as well as other Trimble Access applications.

### Resolved issues

### Upgrades of Trimble Access 2018.00 jobs containing GNSS data

We have resolved an issue when upgrading GNSS jobs from Trimble Access 2018.00 to version 2018.10 or 2018.11. When the jobs were upgraded, using either Trimble Installation Manager or automatically on the controller, **Antenna Phase Center** (APC) antenna heights were inadvertently being changed to another measurement method, such as **Bottom of Antenna Mount**. This results in incorrect antenna heights for all received RTK bases, and base and rover points using the APC antenna height measurement method, in the upgraded job.

If this issue has affected a job you have already upgraded, you can manually change the incorrect antenna

**Measured to** field back to **Antenna Phase Center** in the **Review job** screen.

This was an issue only when upgrading Trimble Access 2018.00 jobs with GNSS data. It is not an issue for jobs that contain only total station data, or new jobs created using version 2018.10 or 2018.11.

This issue was introduced in Trimble Access version 2018.10.

# Trimble Access version 2018.11

These changes apply to General Survey as well as other Trimble Access applications.

### Resolved issues

### SX10 plummet camera alignment

We have resolved an issue when using a Trimble SX10 scanning total station, where the crosshair in the plummet camera overlay in the **Electronic level** screen was not correctly aligned with the calibrated center of the plummet camera, introducing a slight error. At an instrument height of 1.55 m (5.085 sft), the error was in the range 0.2 to 0.8 mm (0.0007 to 0.0026 ssft).

The position of the crosshair on annotated snapshots are not affected.

This issue was introduced in Trimble Access version 2018.00.

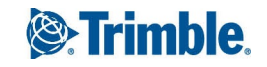

### Cellular username and password for GNSS RTK Internet data link

You can now enter a **Cellular username** and **Cellular password** for GNSS RTK Internet data link connections routed through the receiver. Previously these values were hardcoded to "guest" and were not configurable. The default value for each field is "guest".

# Roads version 2018.11

### Resolved issues

### Staking a road relative to a DTM

The **Cut** and **Fill** prompts are now correct when the **Display cut/fill** to option is set to **Design + DTM**. Previously the prompt for the **V.Dist to DTM** value in the navigation screen was incorrect when:

- The surface was below the measured position and the road was above it the prompt was **Fill** when it should have been **Cut**.
- <sup>l</sup> The surface was above the measured position and the road was below it the prompt was **Cut** when it should have been **Fill**.

This issue was introduced in Trimble Access version 2018.00 and was an issue only at the navigation screen. The prompts at the **Confirm staked deltas** and **Review job** screens were correct.

### Application error after editing the Display cut/fill field during stakeout

An intermittent application error should no longer occur after editing the **Display cut/fill to** field in the **Options** screen, after selecting the **Position on road** stakeout method from the traditional menu interface. Once you tapped **Accept** in the **Options** screen and then tapped **Start** to begin navigating, the software would unexpectedly close. This issue was introduced in Trimble Access version 2018.00.

# Installation information

To install Trimble Access 2018.12 onto a supported controller you must have Trimble Installation Manager installed on the controller and a Trimble Access software maintenance agreement valid up to **1 August 2018**.

### Don't have a current license? You can still try out the software

We have made it easier for you to try out the latest version of Trimble Access. You can use Trimble Installation Manager to create a limited demonstration license and then install Trimble Access 2018.12 onto any Windows 10 computer. Demonstration licenses are limited to adding 30 points per job, however large jobs created elsewhere can be opened and reviewed. Demonstration licenses allow connections to GNSS receivers and total stations for the first 30 days. After 30 days you can only "connect" to the GNSS emulator and manual instruments.

NOTE - You can only create a demonstration license for Trimble Access on devices that do not already have a Trimble Access *license.*

For more information, refer to the topic **To try out software** in the *Trimble [Installation](https://help.trimblegeospatial.com/InstallationManager/) Manager Help*.

### Supported controllers

The Trimble Access software runs on the following controllers:

- Trimble TSC7 controller
- $\cdot$  Trimble T10 tablet
- Supported third-party tablets

For more information on supported third-party tablets, go to [https://geospatial.trimble.com/product-and](https://geospatial.trimble.com/products-and-solutions/access)[solutions/access](https://geospatial.trimble.com/products-and-solutions/access) and click **Downloads** to download the **Trimble Access for Windows Minimum Requirements** bulletin.

**NOTE –** *On Windows devices, Microsoft always recommends using the latest Windows operating system.* **Windows 10** version 1803 (released April 2018) resolves a number of issues and should be the minimum version of Windows installed to the *controller.*

### To install the software

To download and install Trimble Installation Manager, connect the controller to the internet, and then go to [www.trimble.com/tim](http://www.trimble.com/tim).

To run Trimble Installation Manager on the controller, tap the **Search** icon in the Windows task bar and enter **Install**. Tap Trimble Installation Manager in the search results to open the Trimble Installation Manager. When you run the software, it updates itself automatically with the latest changes and software releases.

If you have existing Trimble Access data files on an old controller, you can copy them from the old controller to the **C:\Trimble Access Install upload folders** folder on the new controller and use Trimble Installation Manager to convert the files to the latest file formats and transfer them to the appropriate Trimble Data folders on the new controller.

For more information refer to the *Trimble [Installation](https://help.trimblegeospatial.com/InstallationManager) Manager Help*.

### To upgrade to a TSC7 from an older controller

To upgrade from an older controller to a new TSC7, you can relinquish your Trimble Access software license from an older controller that has current software maintenance and after your distributor has reassigned the licenses to your new controller, you can install Trimble Access to the new controller using Trimble Installation Manager. You can also use Trimble Installation Manager to convert data files copied from your old controller to the Trimble Access 2018.12 file versions and install them to the TSC7.

For more information, refer to the topic **To relinquish software licenses** in the *Trimble [Installation](https://help.trimblegeospatial.com/InstallationManager/) Manager Help*.

### Updating office software

When you upgrade to version 2018.12, you may also need to use Trimble Installation Manager to update your office software so that you can import your Trimble Access jobs. If you use:

- Trimble Business Center, you do not need to use Trimble Installation Manager as all required updates are handled using the Check for updates utility provided with Trimble Business Center.
- Other office software such as Trimble Link™ to convert job files to other file formats, install the Trimble Installation Manager onto the computer where Trimble Link is installed and then run Trimble Installation Manager to install office updates.

### Trimble Solution Improvement Program

The Trimble Solution Improvement Program collects information about how you use Trimble programs and about some of the problems you may encounter. Trimble uses this information to improve the products and features you use most often, to help you to solve problems, and to better meet your needs. Participation in the program is strictly voluntary.

If you participate, the TSIP software is installed on your controller. Each time you start the Trimble Access software, the Trimble Access log file is automatically sent to the Trimble server. The file includes data on what the Trimble equipment is being used for, what software functions are popular in specific geographical regions, and how often problems occur in Trimble products that Trimble can correct.

At any time, you can choose not to participate in the Trimble Solution Improvement Program by uninstalling the TSIP software. To do this, go to the Windows *Add or Remove programs* function on your controller and remove the TSIP software.

For more information, go to [www.trimble.com/survey/solution\\_improvement\\_program.aspx](http://www.trimble.com/survey/solution_improvement_program.aspx).

### Supported equipment

Trimble Access software version 2018.12 communicates best with the software and hardware products shown below. For best performance, hardware should always have the latest available firmware installed. For more information on recent software and firmware versions, refer to the Trimble [Geospatial](http://trl.trimble.com/dscgi/ds.py/Get/File-93082/Survey Software and Firmware.pdf) Software and Firmware Latest Releases [document](http://trl.trimble.com/dscgi/ds.py/Get/File-93082/Survey Software and Firmware.pdf).

### Trimble office software

- Trimble Business Center
- Trimble Sync Manager

### Trimble receivers

- $\cdot$  Trimble R10, R10-2
- Trimble R9s
- Trimble R8s
- Trimble NetR9 Geospatial
- $\cdot$  Trimble R8-3, R8-4
- $\cdot$  Trimble R7
- $\cdot$  Trimble R6-3, R6-4
- $I$  Trimble R5
- $\cdot$  Trimble R4-2, R4-3
- Spectra Precision SP80/SP60
- $I$  Trimble R<sub>2</sub>

#### Trimble instruments

- Trimble SX10 scanning total station
- $I$  Trimble S5/S7/S9 total station
- $\cdot$  Trimble S8 total station
- $\cdot$  Trimble S6 total station
- $\cdot$  Trimble S3 total station
- Trimble VX Spatial Station
- $\cdot$  Trimble C3 total station
- $\cdot$  Trimble C5 total station
- Spectra Precision FOCUS 30 total station

NOTE - Trimble Access 2018.12 does not run onboard the Trimble C3, C5 or FOCUS 30/35 total stations. To use one of these *instruments, you must connect it to a separate controller running Trimble Access 2018.12.*

### For more information

To view the *Trimble Access Help* on the controller, press the  $\equiv$  key on the keypad or tap  $\equiv$  in the Trimble Access software and then select **Help**.

To view the *Trimble Access Help Portal* from any computer, go to <https://help.trimblegeospatial.com/TrimbleAccess>.

#### Legal information

© 2009–2018, Trimble Inc.All rights reserved. Trimble and the Globe and Triangle logo are trademarks of Trimble Inc. registered in the United States and in other countries. Access is a trademark of Trimble Inc.

For a complete list of legal notices relating to this product, go to <https://help.trimblegeospatial.com/TrimbleAccess> and click the **Legal information** link at the bottom of the page.